#### Emory / Degree Tracker Tool – Advisement Report  $(\%)$

The advisement report is the degree audit report that reflects a student's progress towards graduation. This report is the core function of the Academic Advisement application. It indicates whether the student has completed all of the requirements needed to graduate or whether the student still needs to satisfy outstanding requirements.

# **1. First, access the OPUS Degree Tracking Tool by logging into OPUS**

# **2. Then click on Academic Progress Tile…and then Degree Audit / Degree Tracker link**

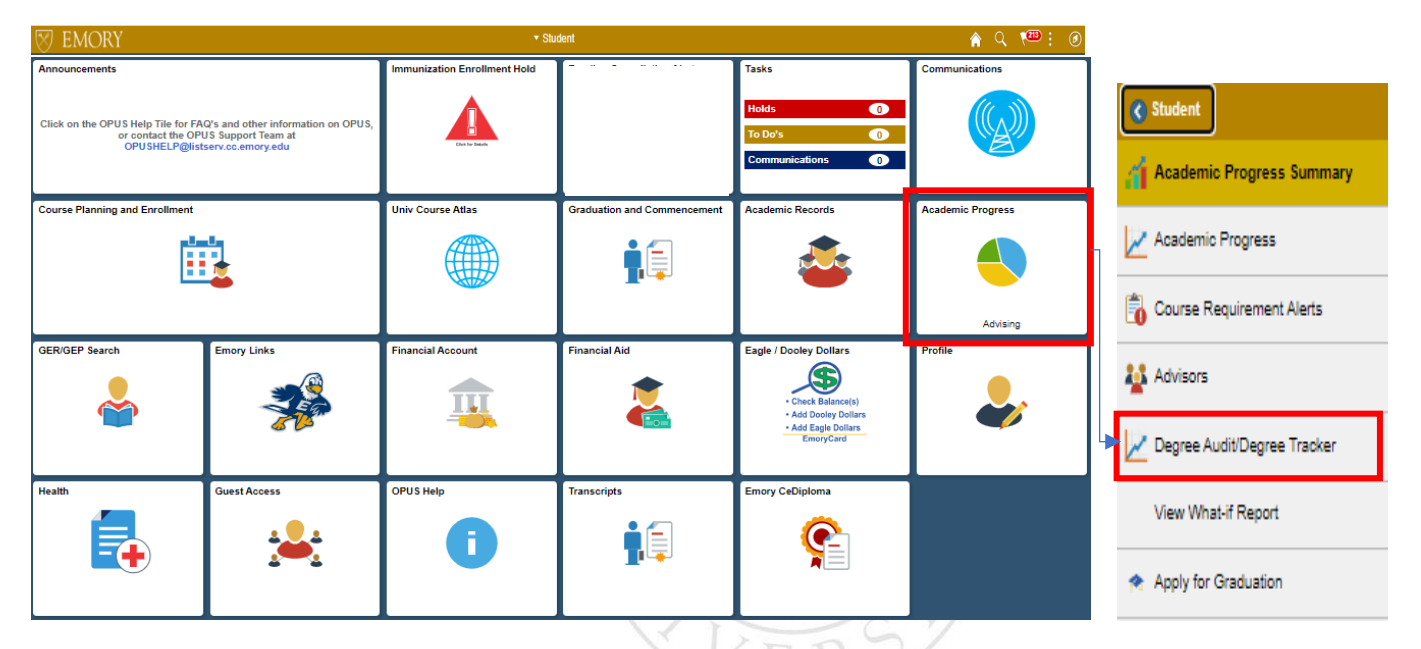

**3. You will then see the Advisement Report screen…**

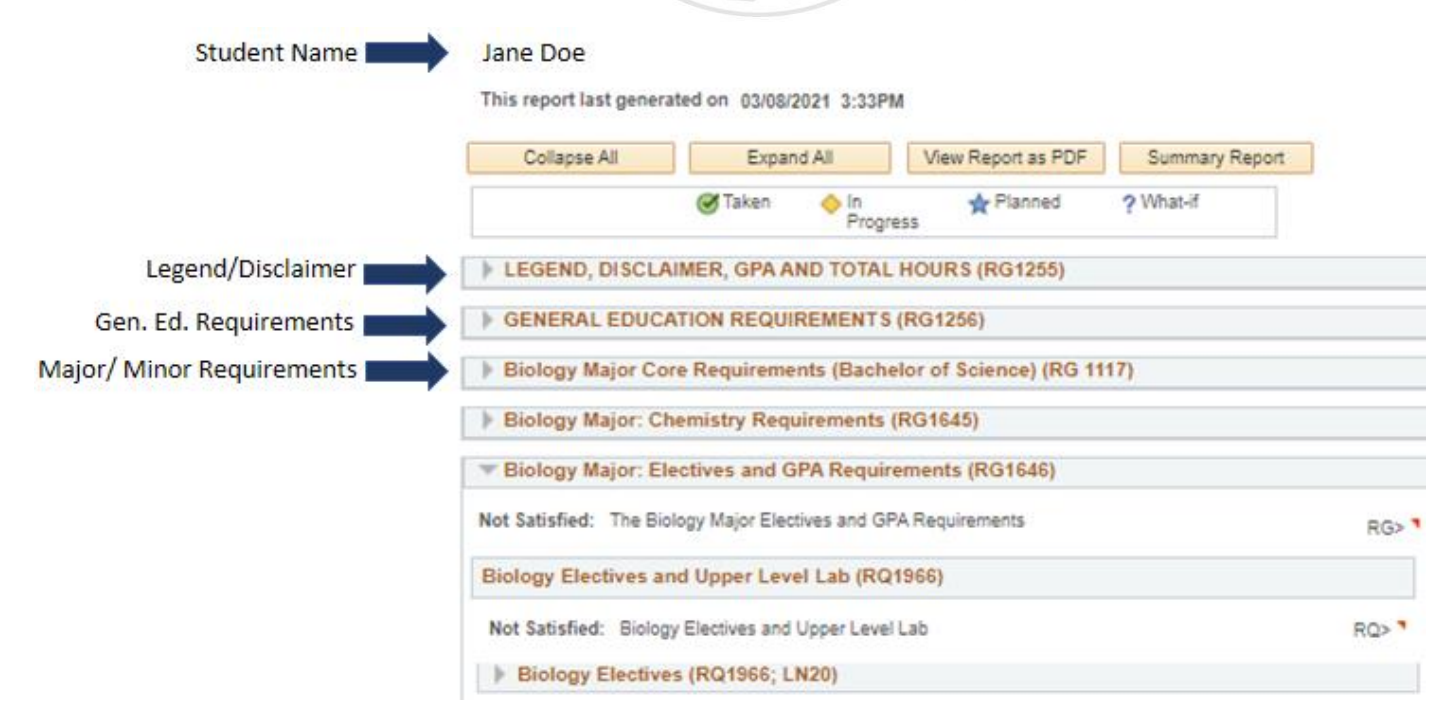

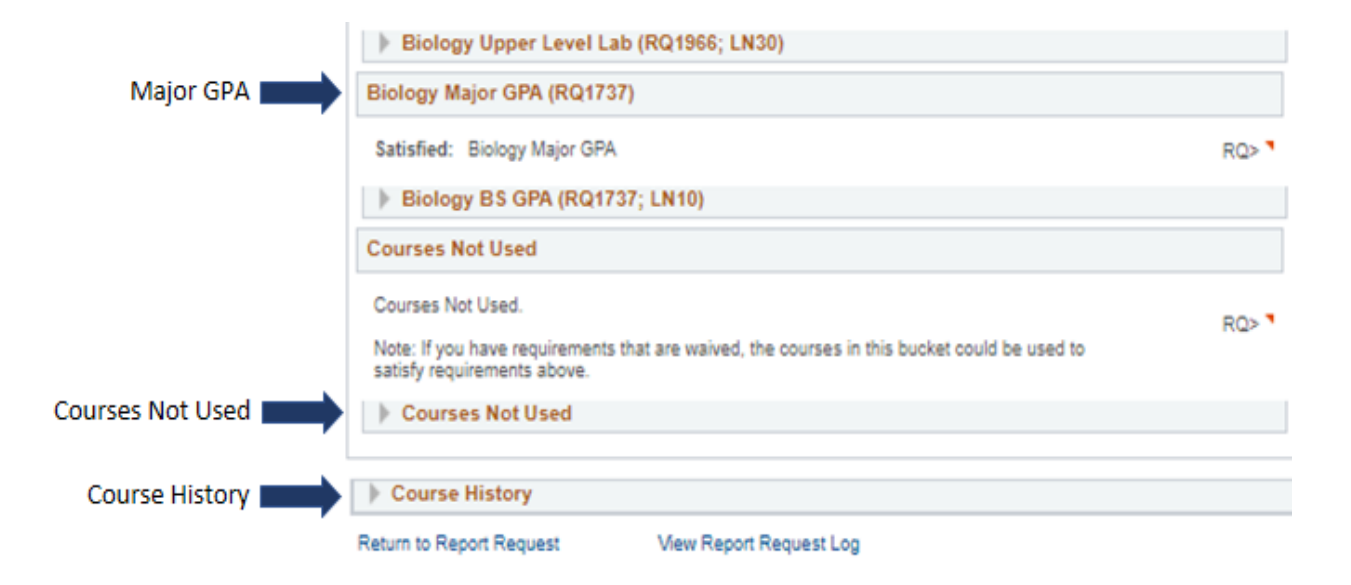

# **4. At the top of the screen you will see 4 Control Buttons**

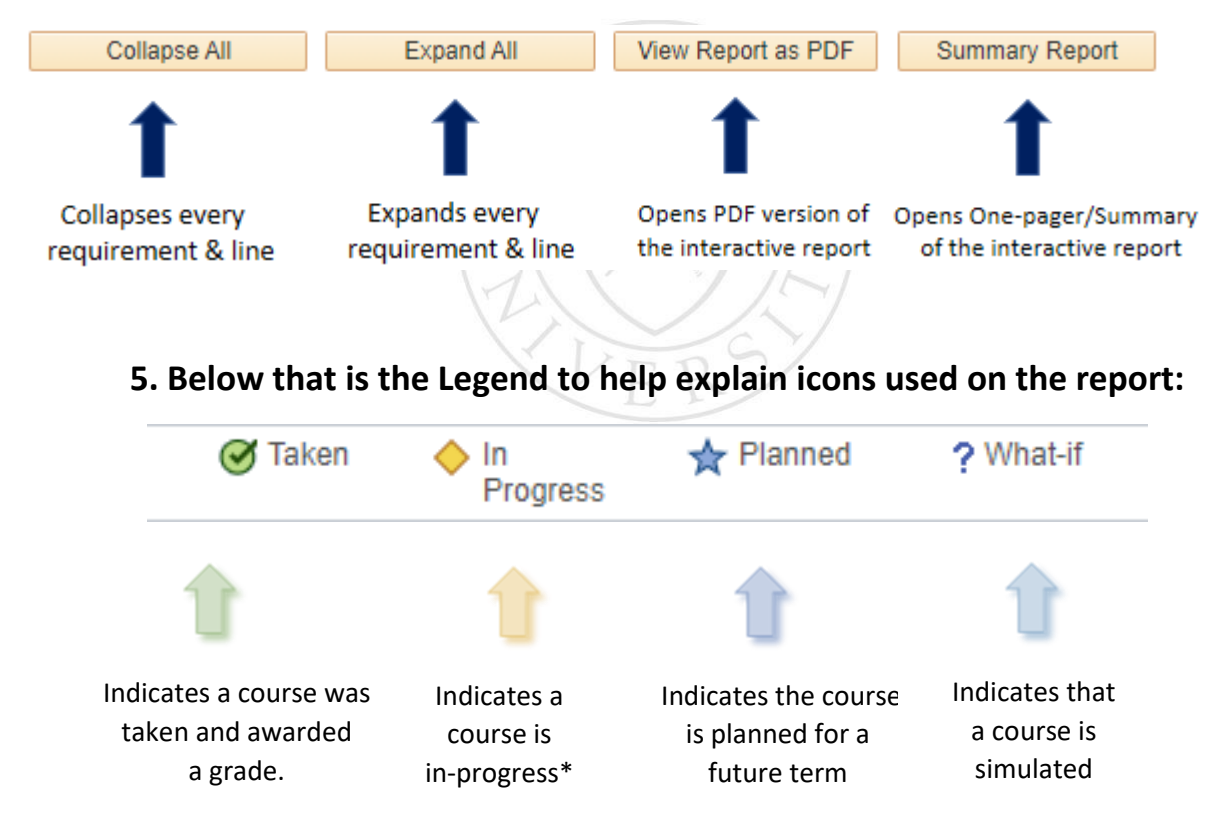

\*Note: In-progress courses are designed to satisfy requirements. If a student is awarded an unsatisfactory grade or withdraws from the class by the time the grade is posted, the requirement will expand, and the status will change from Satisfied to Not Satisfied.

### **6. Advisement Report Groups**

If you want to see the requirements of all the programs you are in at a glance, click the Collapse All button and at least three Advisement Report Groups will display for most undergraduate students. Note: Oxford students as well as most graduate students will see two Advisement Report Groups.

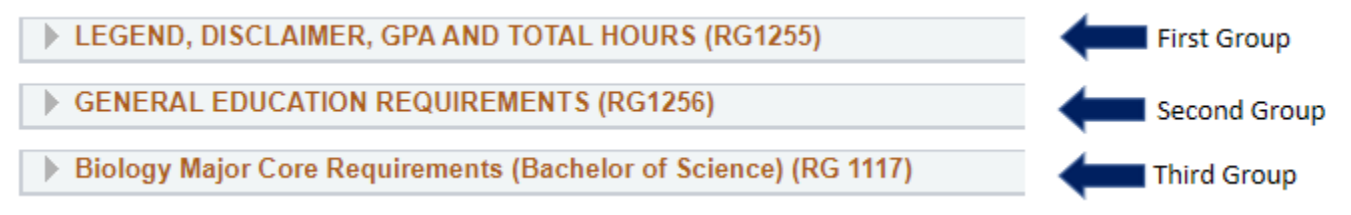

**First Group**: (Legend, Disclaimer, GPA & Total Hours) The legend and disclaimer for the audit can be found in this section for most schools. It also reports information about the student's Cumulative GPA info, Residency and Total Hour requirements.

**Second Group**: (General Education Schools Requirements) The General Education Requirements are listed within this group for undergraduate schools.

**Third Group**: (Major/Minor Requirements) Within this group you will find a complete list of requirement a student needs to satisfy to complete a major. The Major GPA is also located here.

# **7. Reference Numbers**

The **Requirement Group** (**RG) , Requirement (RQ)** & **Requirement Line** numbers you see throughout the audit are for reference purposes. These numbers make locating course details easier. Reference numbers also aid in exceptions processing and issue resolution.

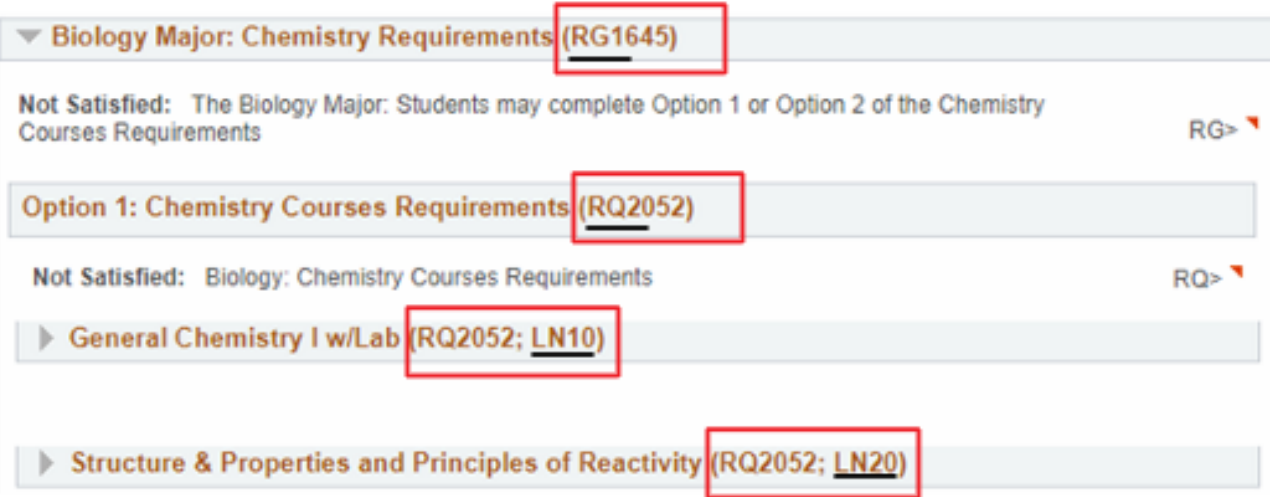

# **8. Collapsed (Satisfied) & Not Collapsed (Not satisfied) Requirements:**

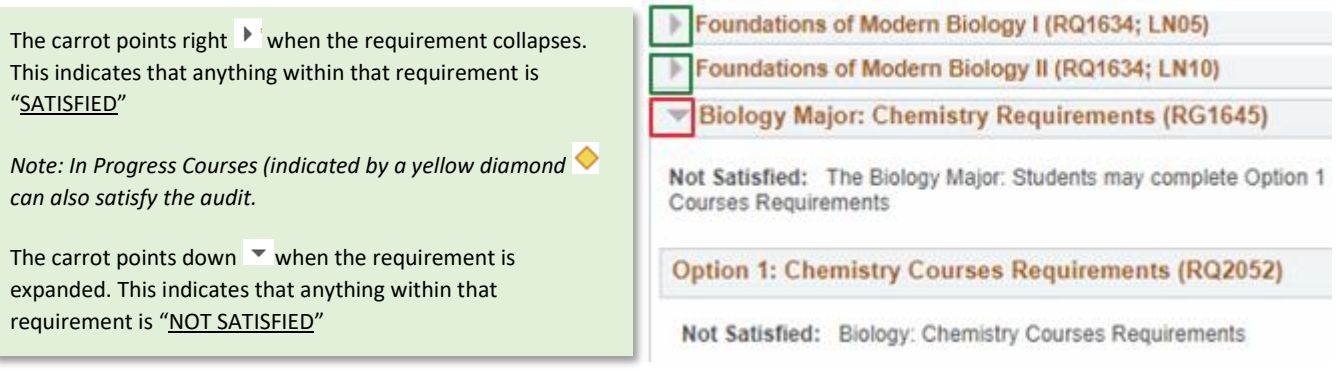

### **9. Alternative Requirement Lines**

In some cases, Student may have two or more requirement line options to complete, where the one the student completed remains on the report and the other will no longer be displayed after successful completion of the selected option.

Organic Chemistry I and Lab (RQ2053; LN30)

OR Advanced Reactivity and Lab (RQ2053; LN40)

# **10. Requirement Status Indicators and Counters**

**Status Indicators types= Satisfied ; Satisfied with In Progress Courses ; Not Satisfied** 

**Counter details = Units or Courses required; taken; needed**

Foundations of Modern Biology I (RQ1634; LN05)

Satisfied: Complete Biology I and its accompanying lab

LN><sup>1</sup>

· Units: 4.00 required, 5.00 taken, 0.00 needed

#### The following courses may be used to satisfy this requirement:

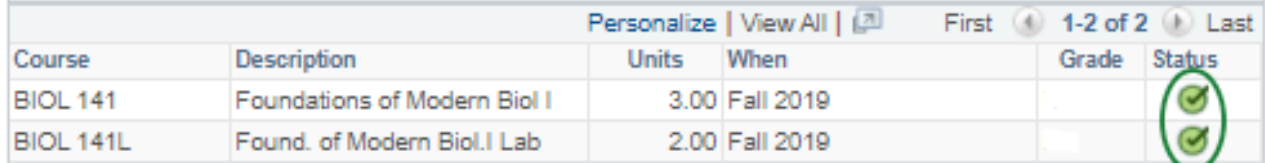

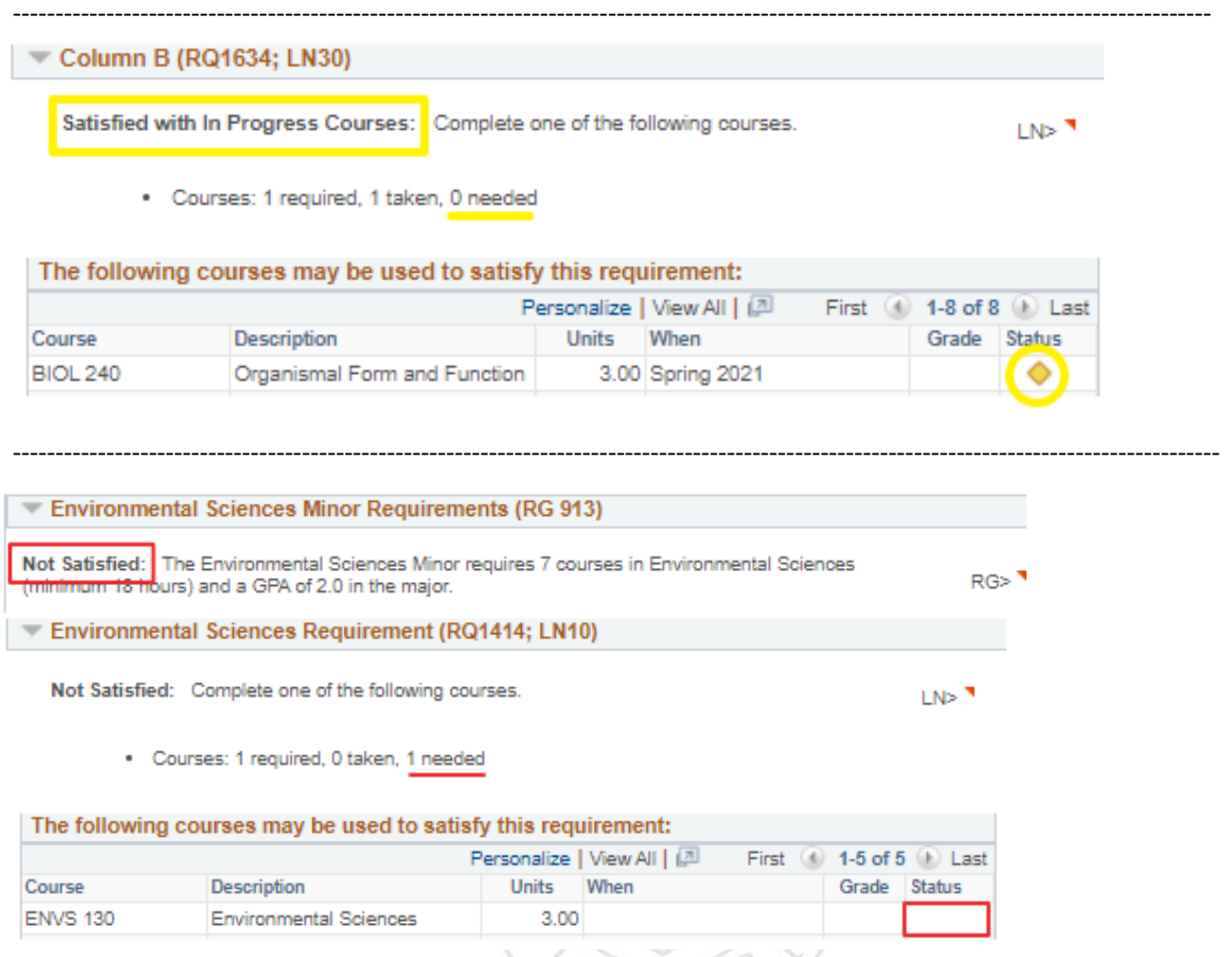

# **11. Major / Minor Requirements**

Most Major / Minor Requirements consist of a combination of Required Courses & Electives. The audit displays a list of available course options to choose from.

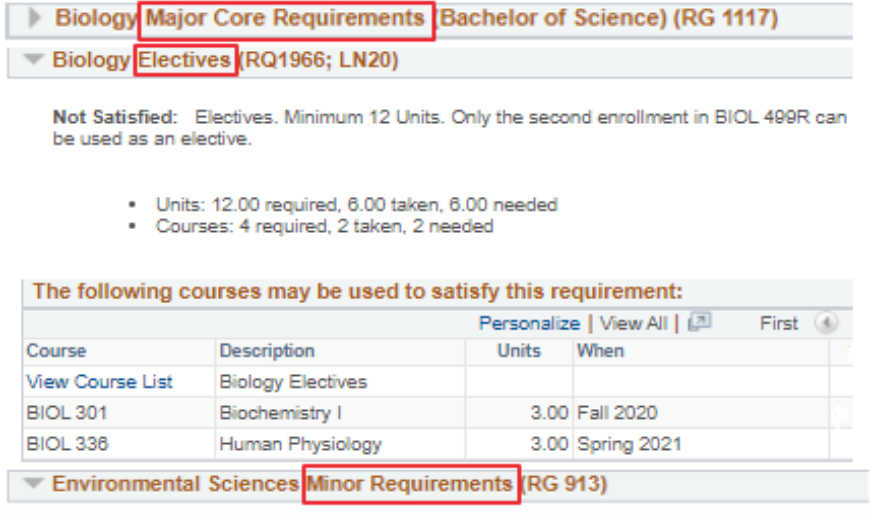

Not Satisfied: The Environmental Sciences Minor requires 7 courses in Environmental Sciences (minimum 18 hours) and a GPA of 2.0 in the major.

#### **12. Major / Minor GPA**

The Major / Minor GPA is located after the Major requirements towards the end of the audit. The graded courses fall into the student's major will be used to calculate this GPA

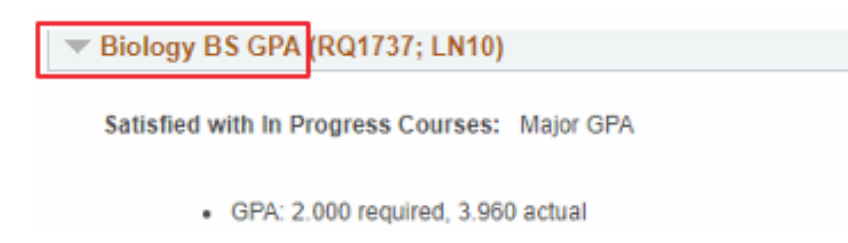

### **13. Courses Not Used**

The "Courses Not Used" bucket was created to capture any course that wasn't used in the Gen Ed or Major/Minor requirements. These courses may include Failing grades, Withdrawals, Repeated Courses and Study Abroad OISP Courses. You may find courses here that could be used to satisfy requirements in the audit.

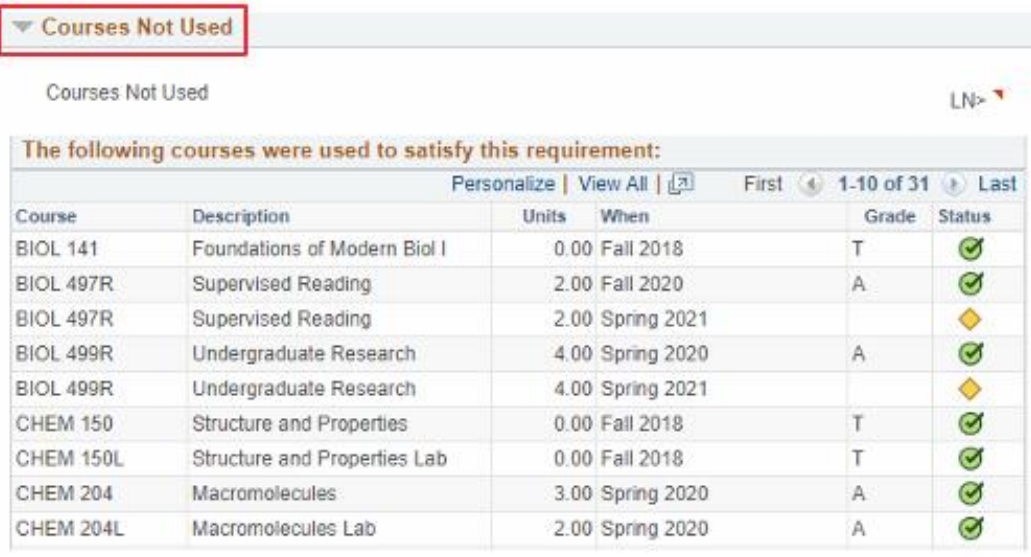

## **14. Course History**

This Section is part of the Interactive report to make it easier for users to review details of any course taken and enrolled by the student right from the report without the need to review a transcript.

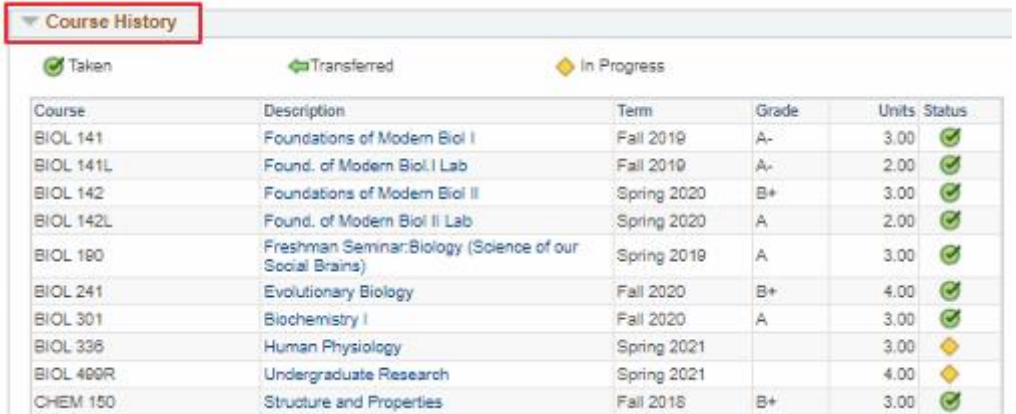

#### **15. PDF Report**

**The PDF** is a comprehensive version of the interactive report. It also includes a complete list of every course the student has taken in the "Course History" section on top of the report. This section makes it easier for users to review details of any course taken and enrolled by the student right from the report without the need to review a transcript – shown below.

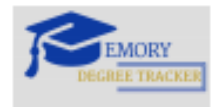

Page 1 of 15

## **Advisement Report**

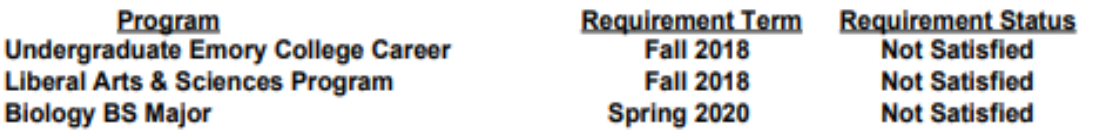

#### **Course History**

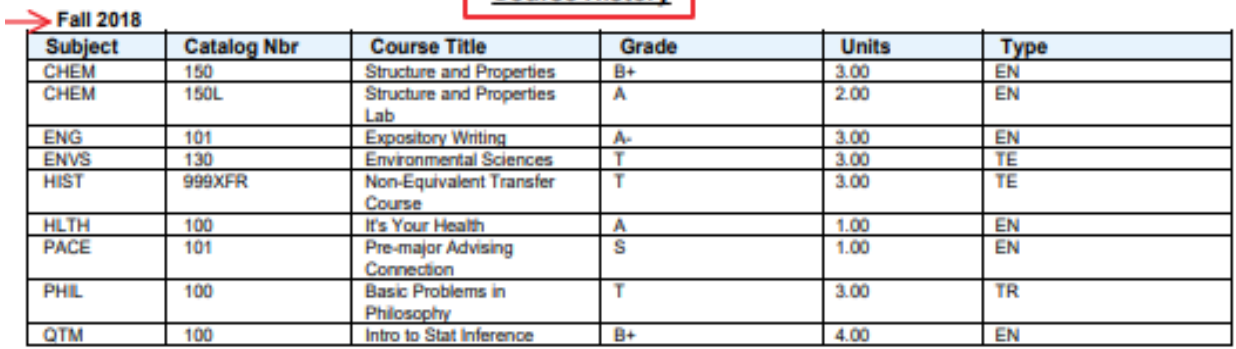

#### $\rightarrow$ Spr 2019

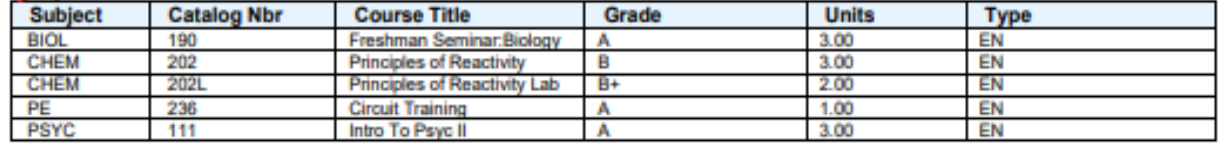

#### $\rightarrow$ Fall 2019

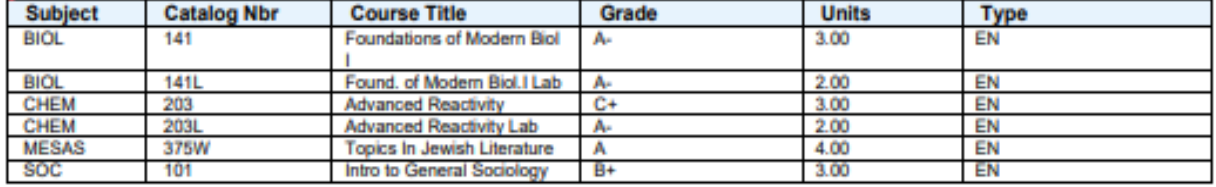

## **16. Summary Report**

The Summary report renders a high-level overview of the main requirement sections. Below is a snippet.

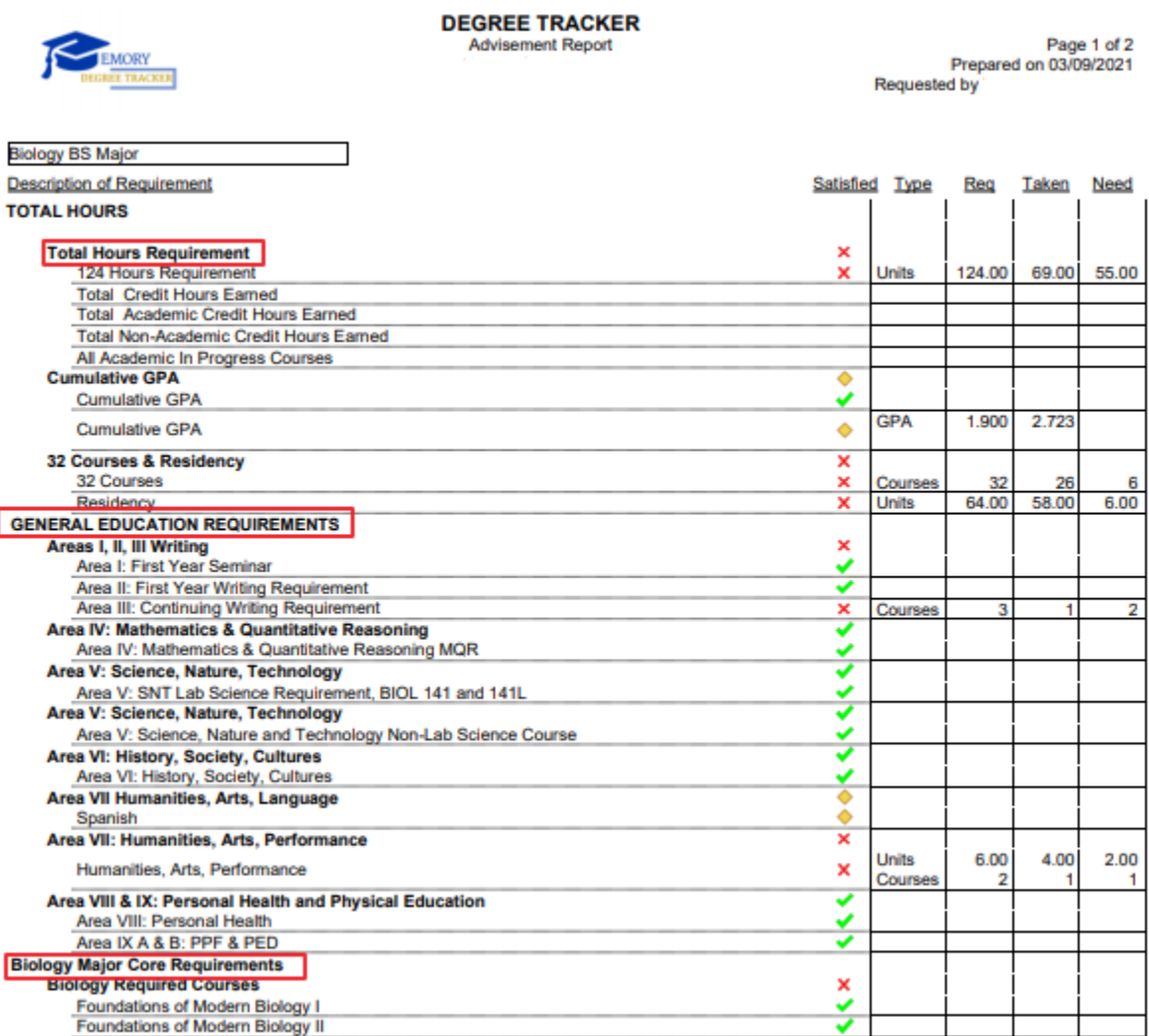

✔ Satisfied X Not Satisfied ♦ Satisfied with In Progress Course W Waived

\*\*\*THIS DEGREE AUDIT IS AN ADVISING DOCUMENT AND ONLY A SNAPSHOT OF YOUR STATUS. STUDENTS ARE COMPLETELY<br>RESPONSIBLE FOR FULFILLING THE DEGREE REQUIREMENTS AS OUTLINED IN YOUR SCHOOL'S CATALOG. FOR A COMPREHENSIVE<br>REPORT I TAKES YOU TO EMORY OPUS.